## **Gestione ATI / ATS**

Questo manuale nasce allo scopo di fornire le informazioni utili alla gestione di Piani Progettuali (e quindi di Progetti) presentabili non da un singolo Soggetto Gestore ma per il tramite della Mandataria di un raggruppamento temporaneo di Imprese o di Società. Specifichiamo che è la mandataria che si pone nel ruolo di Soggetto Gestore, quindi sarà tale azienda che compilerà i Piani Progettuali e li presenterà attraverso uno dei suoi delegati alla firma.

In questo caso la Procedura di Attivazione è strutturata in modo da rendere disponibile a livello di Piano Progettuale il pulsante "**Crea ATI**" attraverso il quale si accede al formato in cui è possibile inserire i dati relativi all'ATI e successivamente a quello in cui aggiungere tutte le Mandanti dell'Associazione Temporanea.

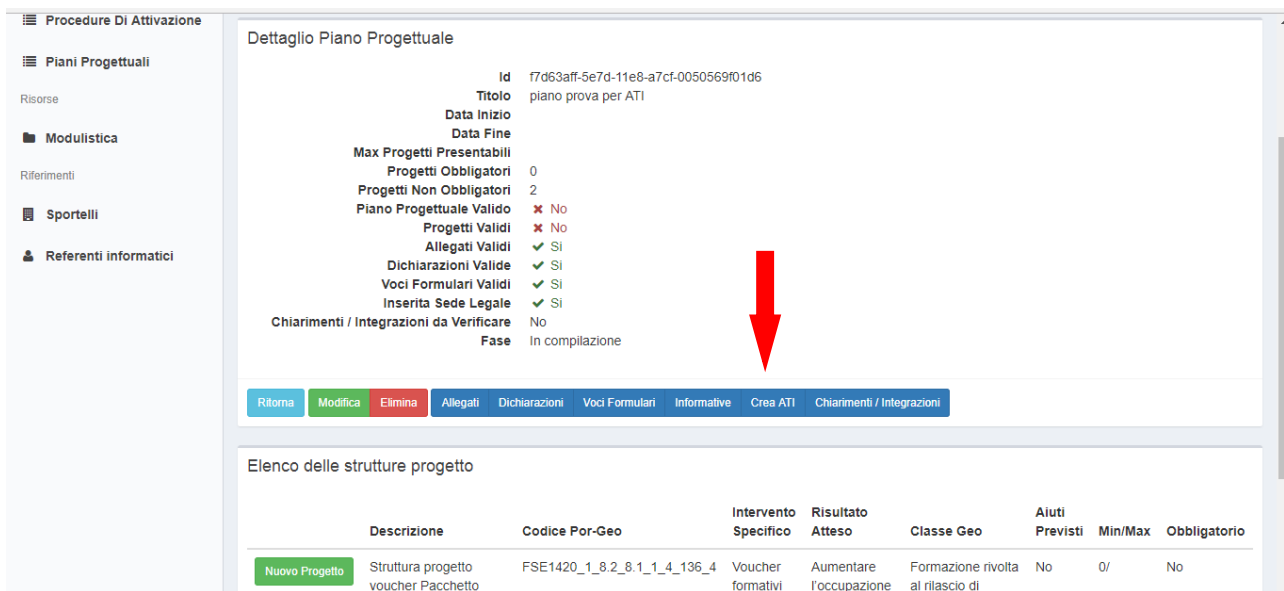

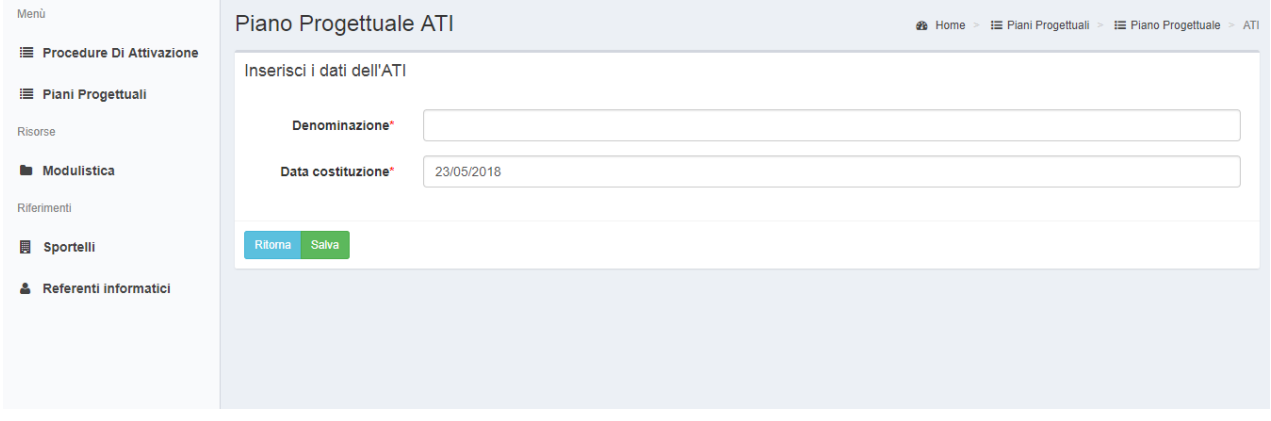

Attraverso il pulsante "**Nuovo Mandante ATI**" si accede ad una finestra di pop-up in cui scegliere, attraverso un menù a tendina, un'Azienda mandante:

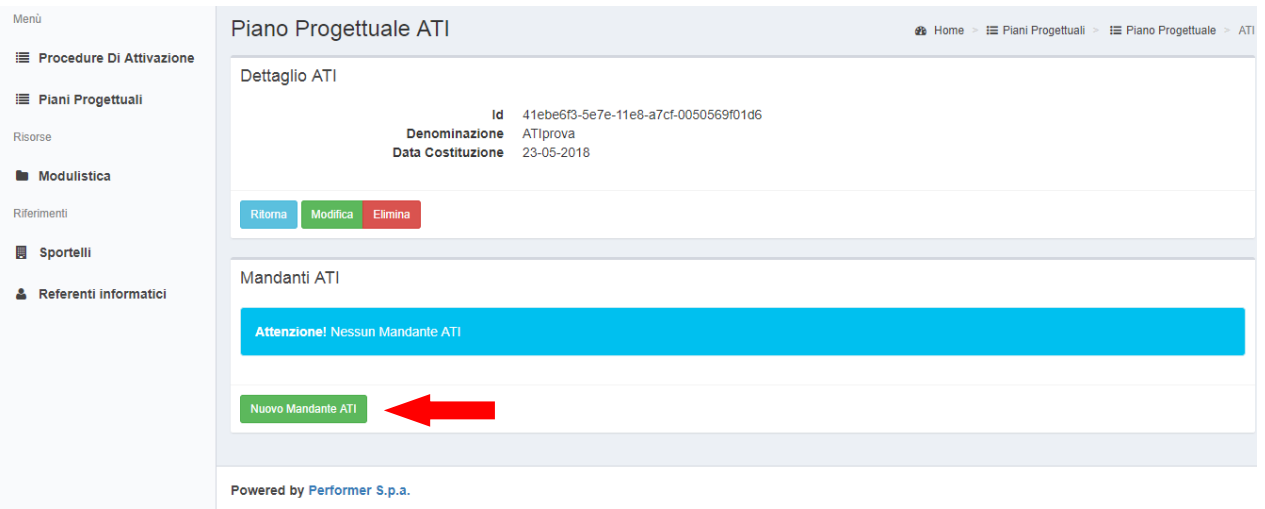

Premendo il pulsante "**Crea Mandante ATI**" l'azienda selezionata verrà individuata come Mandante dell'ATI che si sta creando:

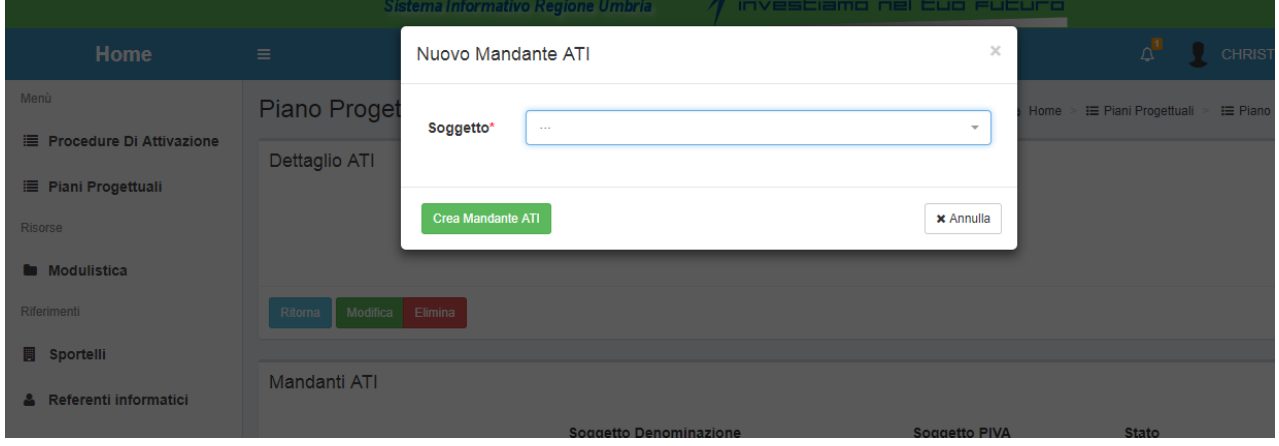

L'operazione va reiterata per ogni Mandante dell'ATI/ATS.

Man mano che vengono create le mandanti queste entrano nell'elenco "Mandanti ATI" del formato Piano Progettuale ATI.

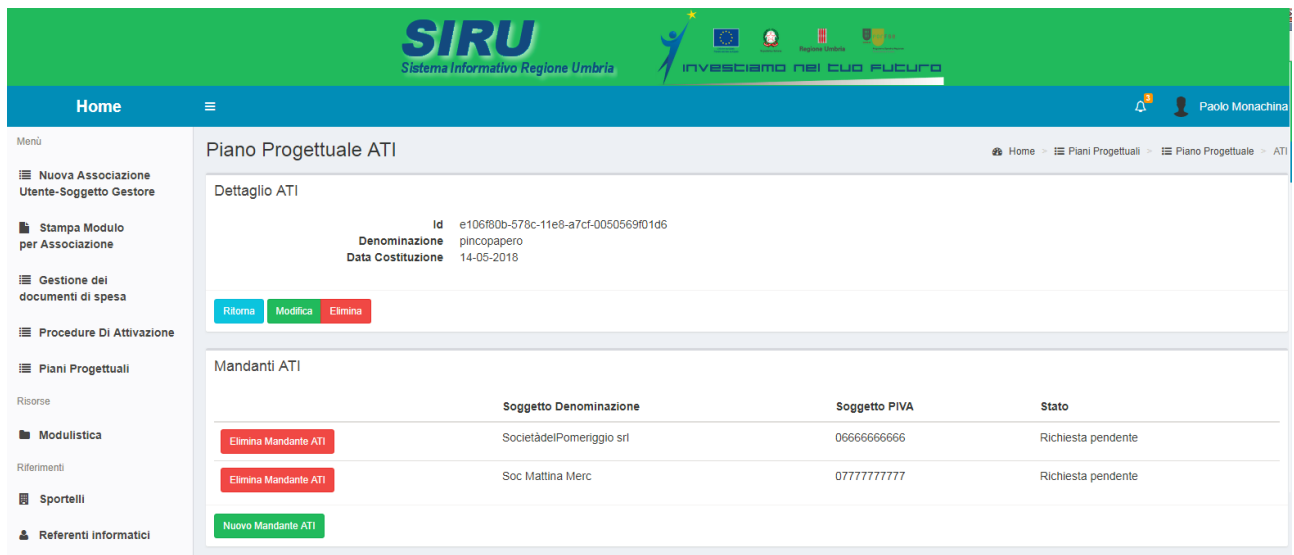

E' importante notare che le operazioni fin qui compiute hanno inserito all'interno di un Piano Progettuale un elenco di aziende associate al Soggetto Gestore che sta inserendo i dati (Mandataria), allo scopo di configurarsi tutti insieme come una ATI/ATS.

Ritornando sul formato "Piani Progettuali" verrà mostrata in fondo la finestra "Elenco Piani Progettuali in ATI" dove verrà mostrato lo stato della creazione dell'ATI.

Si fa presente che quanto mostrato in questa sezione sarà visibile a tutti i membri dell'ATI/ATS all'interno del Formato "Piani Progettuali" di propria competenza.

Essi non avranno in elenco nel formato "Piani Progettuali" il Piano Progettuale che la Mandataria sta compilando, ma avranno modo di "aderire" all'ATI/ATS e di verificare lo stato di quest'ultima.

Come si può vedere, in prima istanza, le due richieste di associazione delle Mandati sono "pendenti".

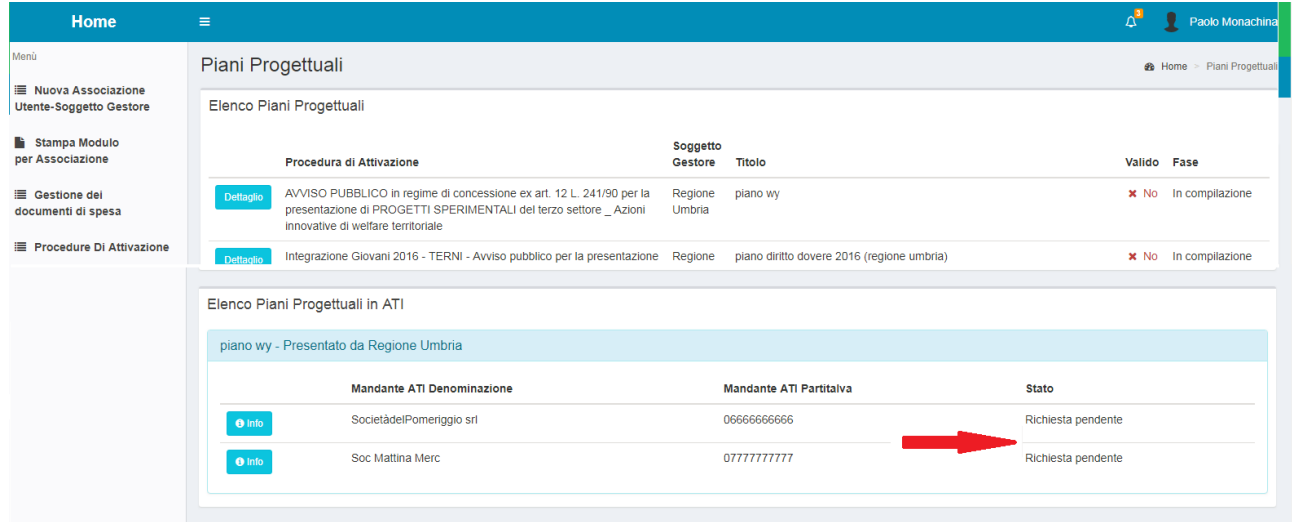

Sarà cura di ogni Mandante attraverso il pulsante "**Info**" accettare o meno l'associazione all'ATI attraverso i pulsanti "**Accetta**" o "**Respinge**".

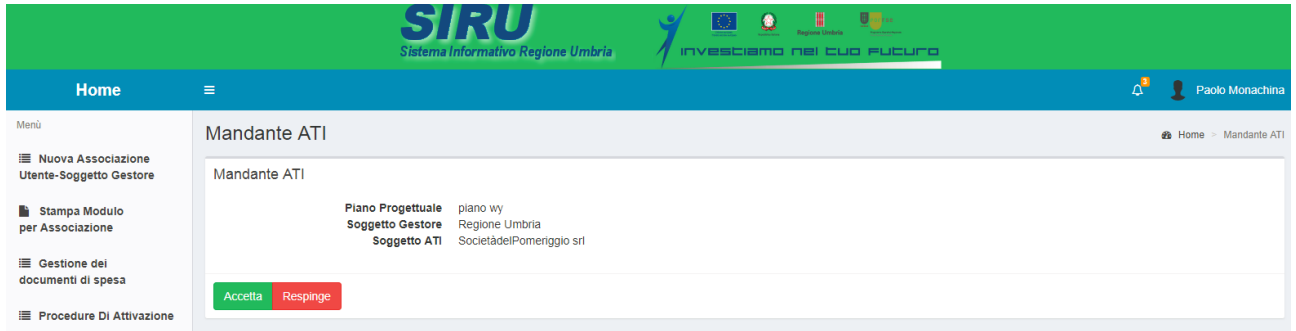

Una volta che tutte le richieste sono state accettate dalle Mandanti, la Mandataria, rientrando nel dettaglio del Piano Progettuale e cliccando su pulsante "**ATI**", vedrà la situazione seguente:

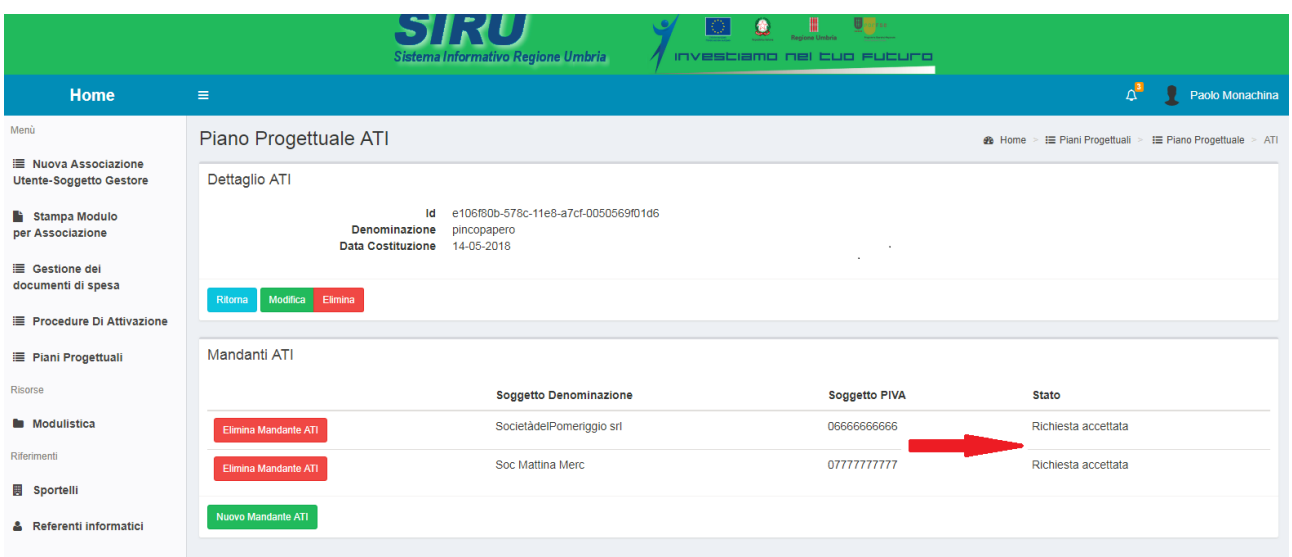

Si ricorda che se tutte le Mandanti non hanno accettato (o respinto) l'associazione, il Piano Progettuale non sarà valido e non potrà essere inviato dalla Mandataria.

Si sottolinea ancora una volta che il Piano Progettuale è di esclusiva competenza della Mandataria e sarà visibile solo all'interno della sua sezione di SIRUWEB FSE 14-20.

Per poter operare sul Piano Progettuale o sui suoi Progetti, il personale di una Mandante deve accedere a Siru Web con SPID e da pannello di controllo fare una nuova richiesta di associazione all'azienda Mandataria. Se chi ha delega di firma della Mandataria accetta la richiesta di associazione, di fatto autorizza il personale della Mandante a operare sul Piano progettuale e sui Progetti. Il personale della Mandante visualizzerà quindi i Piani progettuali e i Progetti della Mandataria nel proprio formato "Piani progettuali" e potrà operarvi. In alternativa, tutte le attività verranno svolte dalla Mandataria.

Un'ultima questione è quella relativa alla generazione delle Domande di Rimborso in tutto o in parte a costi reali.

In questo caso i documenti di spesa (e le relative quietanze) della Mandante devono essere messe a disposizione della Mandataria che deve predisporre la Domanda di Rimborso.

Allora, piuttosto che caricare tale documentazione nel Pannello di Controllo della Mandataria, la Mandante inserisce il Documento di Spesa e la relativa Quietanza nel proprio Pannello di controllo ed usufruisce, in fondo alla creazione della quietanza, dell'opzione "**Rendi disponibile a**":

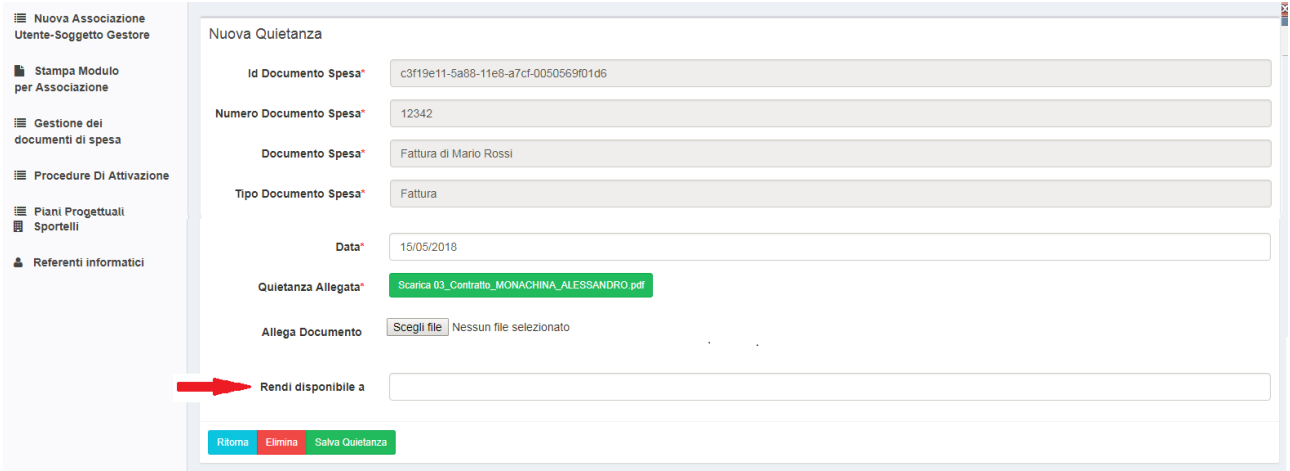

In tale campo, attraverso un elenco a tendina sarà possibile inserire il nome dell'Azienda che riveste il ruolo di Mandataria nell'ATI/ATS.

In questo modo, la Mandataria potrà utilizzare il Documento di spesa e la quietanza in questione nelle Domande di Pagamento.